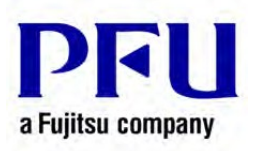

## How to export Rack2-Filer Smart Data to another computer

- **A) This section describes how to export a storage room to an external hard disk. Operate the following on the computer which has Rack2-Filer Data to export.**
- 1. Start Rack2-Filer Smart.
- 2. Click Tree to open the [Tree] tab if not displayed.
- 3. Right click the storage to export and select [Configure Storage Room] from the context menu.

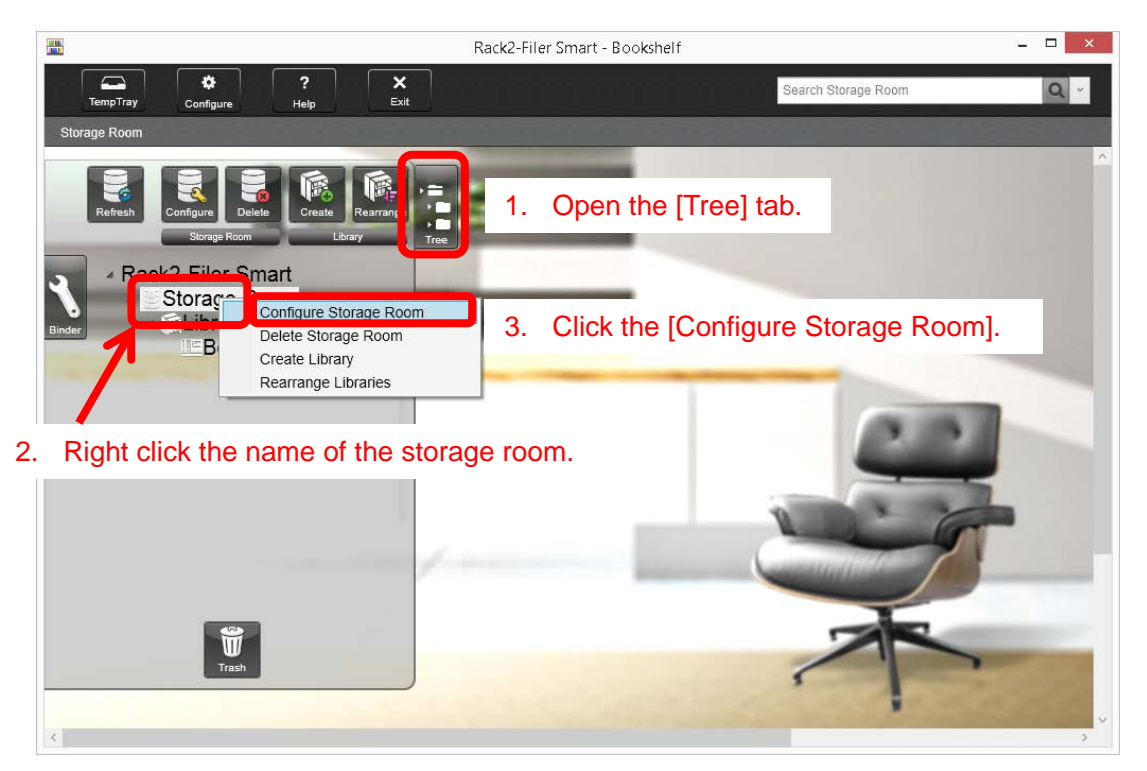

4. Click the [Browse] button on the right side of the path to [Reference folder].

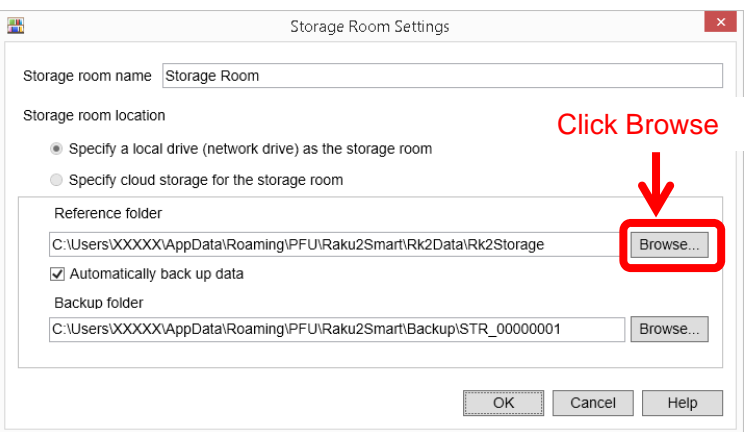

5. The [Browse For Folder] window appears with the currently specified folder selected. Right click on the selected folder and select [Copy] from the context menu.

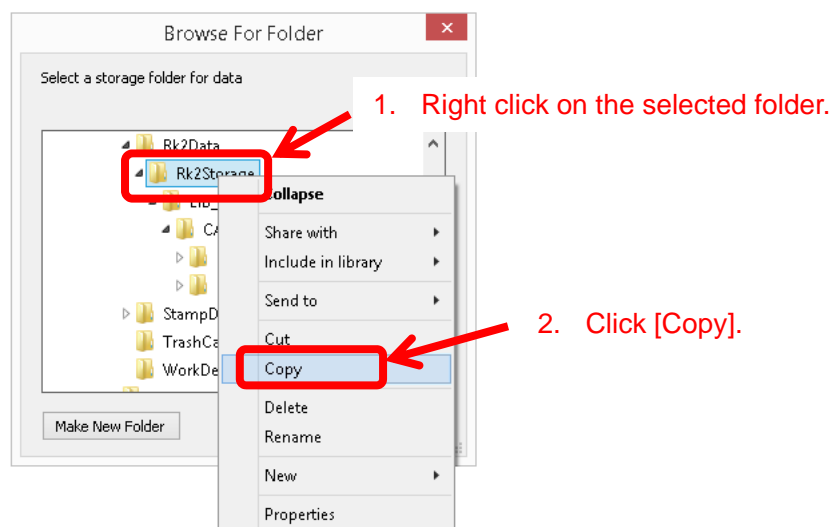

6. In the same window as above, right click on the external hard disk to which you would like to export the data and select [Paste] from the context menu.

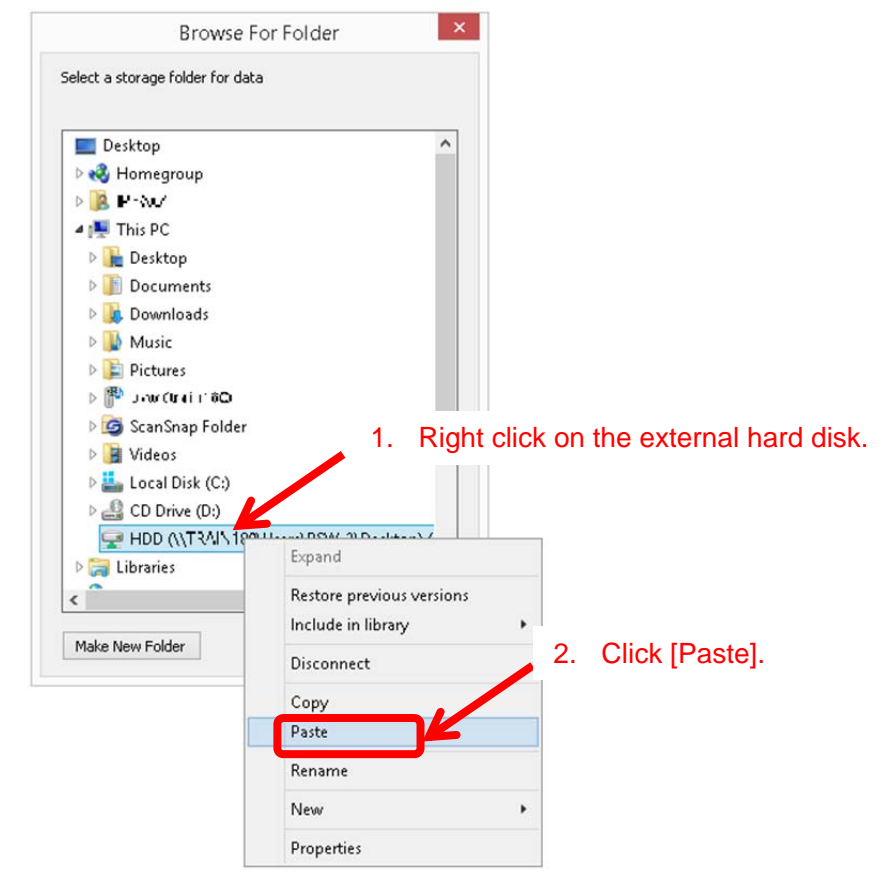

7. After pasting is completed, select [Cancel] to all opening windows to close them.

If you have two or more storage rooms you would like to export, perform the operations above for all the storage rooms.

**Note:** You don't have to move data stored in cloud storage. Set the same storage settings as current in another computer.

- **B) This section describes how to import the storage room to another computer. Operate the following on the computer to which you would like to export Rack2-Filer Data. Install Rack2-Filer Smart into the computer in advance.**
- 1. Start Rack2-Filer Smart.
- 2. Click Tree to open the [Tree] tab if not displayed.
- 3. When creating the first storage, right click the storage to export and select [Storage Room Settings] from the context menu.

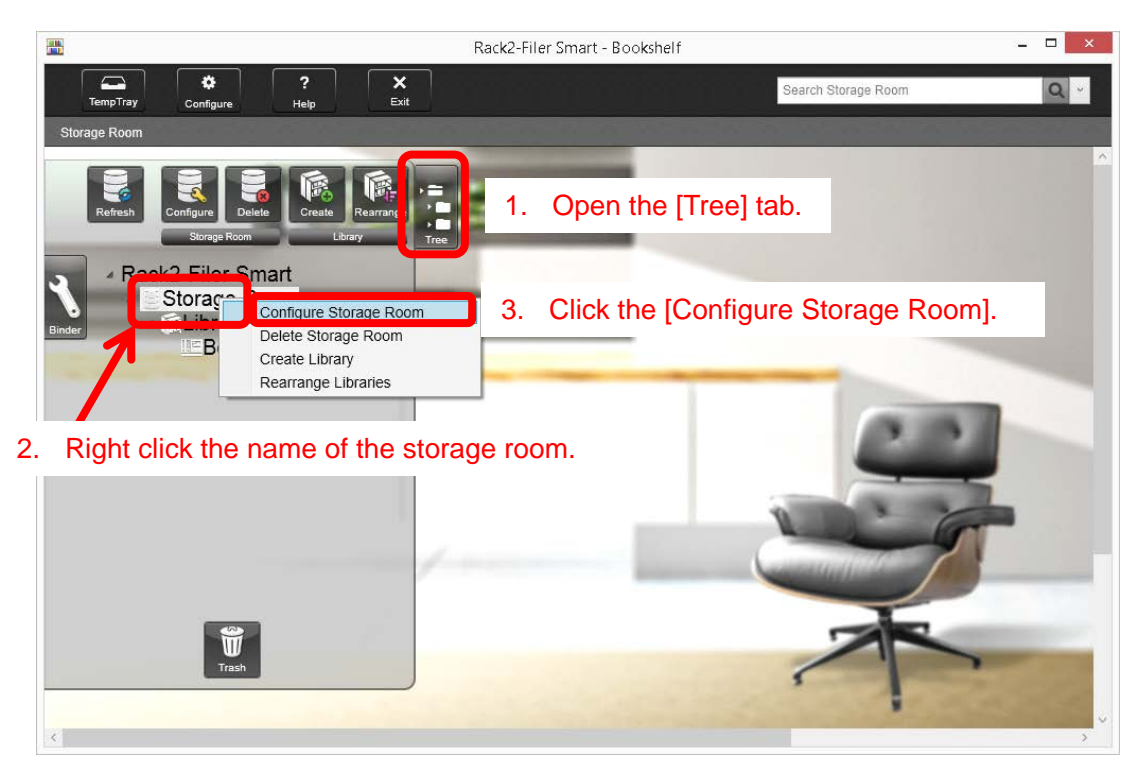

**Note:** When creating the second or later storage, right click on [Rack2-Filer Smart] and select [Create Storage Room] from the context menu.

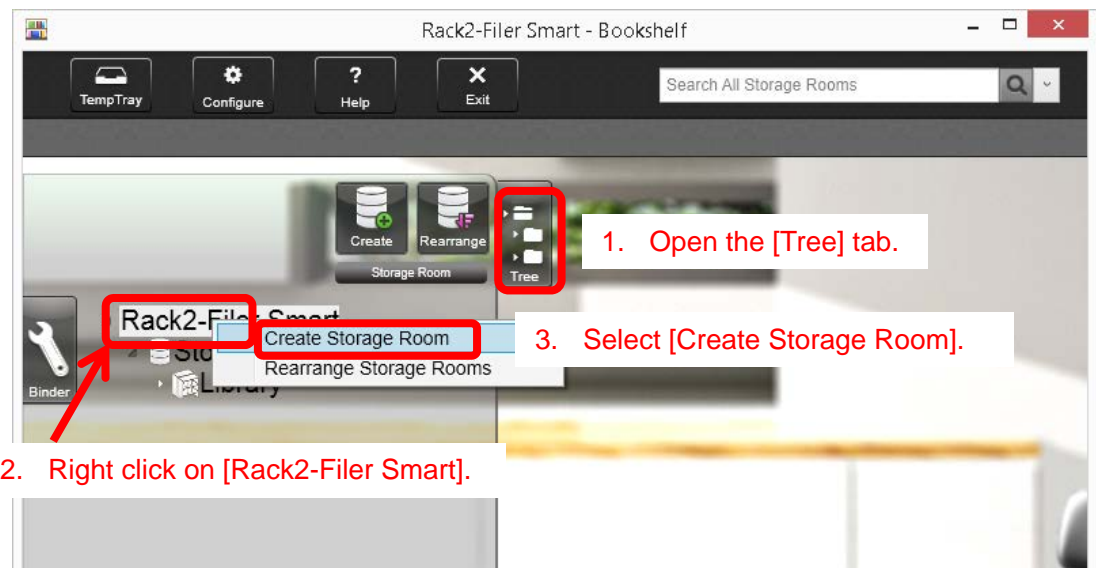

4. Click the [Browse] button on the right side of the path to [Reference folder].

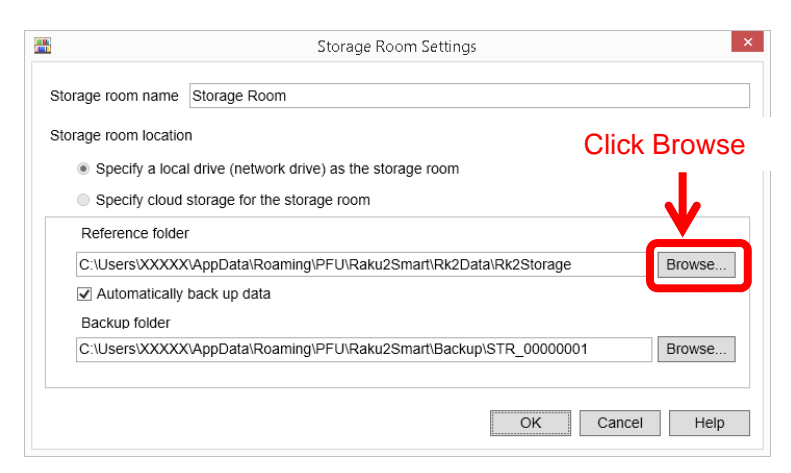

5. The [Browse For Folder] window appears. Navigate to the external hard disk, right click on the folder which you pasted in the A) section above, and select [Copy] from the context menu.

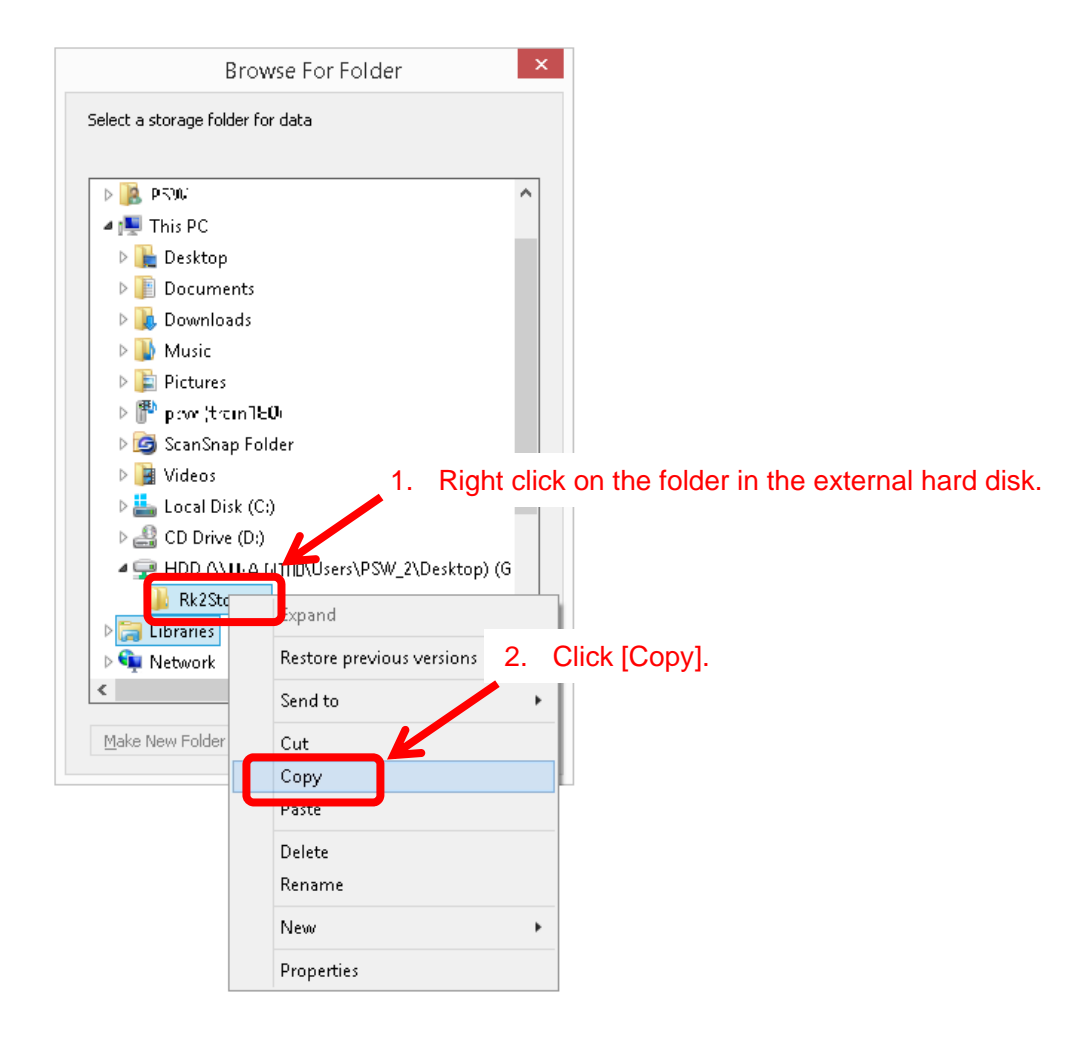

6. In the same window as above, right click on the destination folder to which you would like to export the data and select [Paste] from the context menu. In this example My Document is selected as a destination.

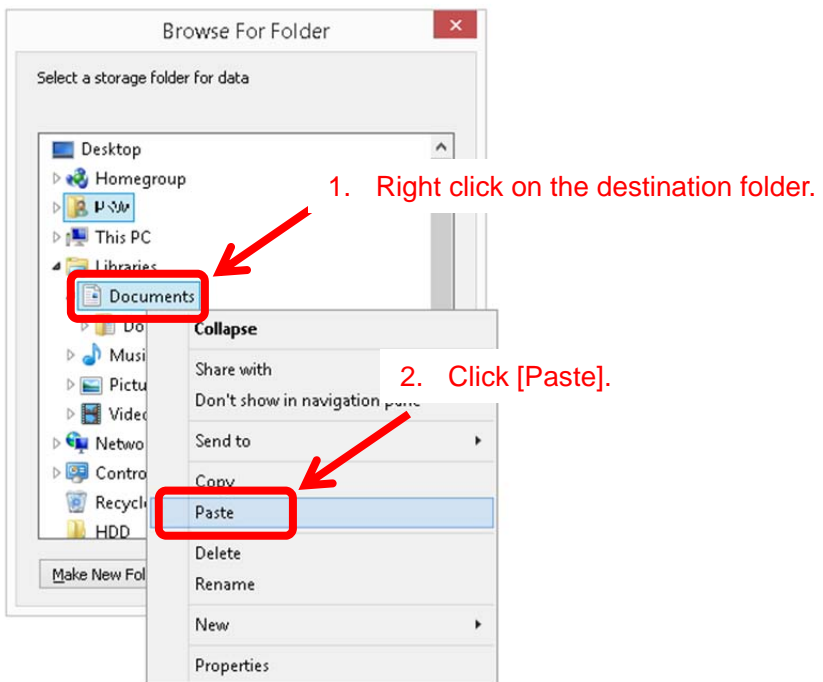

7. Select the pasted folder and click [OK].

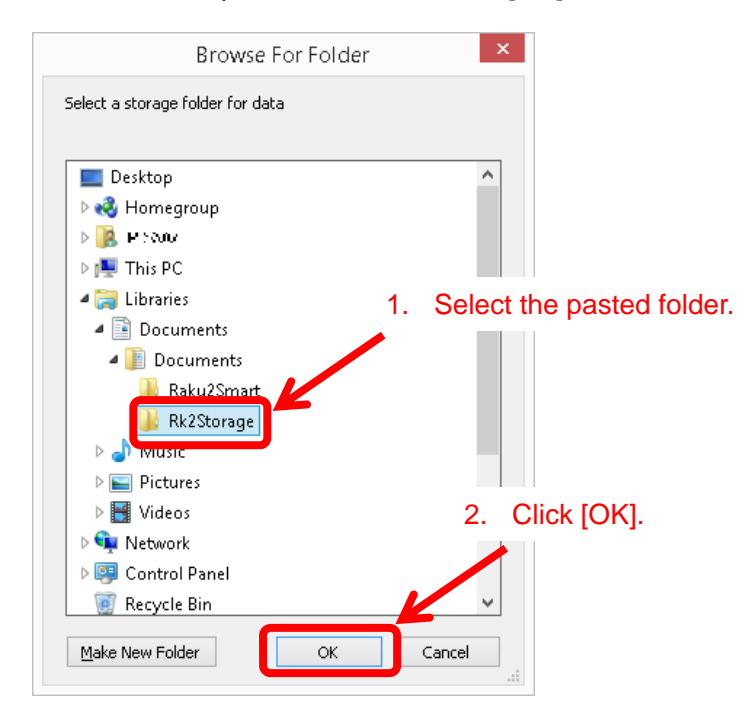

8. Select [OK] to all opening windows to close them, and confirm the data can be displayed.

Data export is completed.